# Sing-A-Long Installation Help Contents

Error Message Testing Computer Music Error Message Testing Digital Audio and Sound Effects **Error Message Testing CD Audio** No Sound at All No CD Audio No Computer Music No Digital Audio and Sound Effects

## Selecting the MIDI Map

To select a MIDI Map, perform the following procedure:

#### 1. Open the **Control Panel** from the Windows **Program Manager** by double-clicking on it.

2. Open the **MIDI Mapper** icon in the Control Panel.

3. Click the arrow to the right of the current MIDI Map, and scroll to the desired MIDI map. This will usually have the same name as your sound card.

4. Click the **Edit** button, and examine the MIDI Map. Channels 1 - 4 should look the way that they do in the Example MIDI Map.

5. If any of the Ports for Channels 1 - 4 are set to MIDI Out, change them to use your sound card by double-clicking in the Port Box, and selecting your sound card as the output port.

6. If any of the Patch Maps for Channels 1 - 4 are set anything but **None**, change them to **None** by double-clicking in the port box and selecting none.

## Editing the MIDI Map

To edit the MIDI Map, perform the following procedure:

#### 1. Open the **Control Panel** from the Windows **Program Manager** by double-clicking on it.

2. Open the **MIDI Mapper** icon in the Control Panel.

3. Click the **Edit** button, and examine the MIDI Map. Channels 1 - 4 should look the way that they do in the Example MIDI Map.

4. If any of the Ports for Channels 1 - 4 are set to MIDI Out, change them to use your sound card by double-clicking in the Port Box, and selecting your sound card as the output port.

5. If any of the Patch Maps for Channels 1 - 4 are set anything but **None**, change them to **None** by double-clicking in the port box and selecting none.

### Installing the Wave Driver

To install the Wave Driver for your sound card, perform the following procedure:

1. **Exit** from the Sing-A-Long Setup Program.

2. Open the **Control Panel** from the Windows **Program Manager** by double-clicking on it.

3. Open the **Drivers** icon in the Control Panel and click the **Add** button. You will be presented with a list of drivers to select from. If the Wave driver for your sound card was supplied with Windows, doubleclick on the name of the driver. If the driver was not supplied with Windows, double-click on **Unlisted or Updated Driver**, and insert the disk containing the driver into your floppy disk drive. This disk should have been supplied with your sound card.

4. Restart Windows, and rerun the Sing-A-Long Setup Program.

#### Error Message Testing Digital Audio and Sound **Effects**

If you get the message "No wave device that can play files in the current format is installed. Use the Drivers option to install the wave device.", you need to Install the Device Driver for the Wave Device.

If you get the message ""MCI Sound" driver is not installed on your system.", you should perform the following procedure:

1. **Exit** from the Sing-A-Long Setup Program.

2. Open the **Control Panel** from the Windows **Program Manager** by double-clicking on it.

3. Open the **Drivers** icon in the Control Panel and click the **Add** button.

- 4. Scroll down the list of drivers to "(MCI) Sound", and select it.
- 5. Rerun the Sing-A-Long Setup Program.

### Installing the MIDI Driver

To install the MIDI Driver for your sound card, perform the following procedure:

1. **Exit** from the Sing-A-Long Setup Program.

2. Open the **Control Panel** from the Windows **Program Manager** by double-clicking on it.

3. Open the **Drivers** icon in the Control Panel and click the **Add** button. You will be presented with a list of drivers to select from. If the MIDI driver for your sound card was supplied with Windows, doubleclick on the name of the driver. If the driver was not supplied with Windows, double-click on **Unlisted or Updated Driver**, and insert the disk containing the driver into your floppy disk drive. This disk should have been supplied with your sound card.

4. Restart Windows, and rerun the Sing-A-Long Setup Program.

### Installing the CD Audio Driver

To install the CD Audio Driver for your sound card, perform the following procedure:

1. **Exit** from the Sing-A-Long Setup Program.

2. Open the **Control Panel** from the Windows **Program Manager** by double-clicking on it.

3. Open the **Drivers** icon in the Control Panel and click the **Add** button. You will be presented with a list of drivers to select from. If the CD Audio driver for your sound card was supplied with Windows, double-click on the name of the driver. If the driver was not supplied with Windows, double-click on **Unlisted or Updated Driver**, and insert the disk containing the driver into your floppy disk drive. This disk should have been supplied with your sound card.

4. Restart Windows, and rerun the Sing-A-Long Setup Program.

#### Error Message Testing CD Audio

If you get the message "There is a problem with your media device. Make sure it is working correctly, or contact the device manufacturer.", it is possible that you removed the CD from the drive. You must leave the Sing-A-Long CD in the CD-ROM while you install Sing-A-Long!

It is also possible that there is a problem with your CD-ROM device. Make sure it is working correctly, or contact the manufacturer.

If you get the message ""MCI CD Audio" driver is not installed on your system.", you should perform the following procedure:

1. **Exit** from the Sing-A-Long Setup Program.

2. Open the **Control Panel** from the Windows **Program Manager** by double-clicking on it.

3. Open the **Drivers** icon in the Control Panel and click the **Add** button.

- 4. Scroll down the list of drivers to "(MCI) CD Audio", and select it.
- 5. Rerun the Sing-A-Long Setup Program.

NOTE: Many CD-ROM applications **do not** use CD Audio for their sound. These applications do not require a CD Audio Driver, and will run properly on your system even if the CD Audio Driver is not installed.

### Error Message Testing Computer Music

If you get the message "There are no MIDI devices installed on the system. Use the Drivers option in Control Panel to install the driver.", you need to Install the Driver for your MIDI Device. This is the part of your sound card that makes the Computer Music.

The message "The current MIDI Mapper setting refers to a device that is not installed on the system", can be caused by several different problems in your system:

1. The MIDI Mapper is set up correctly for your sound card, but the driver is not installed. In this case, you need to Install the Driver for your MIDI Device.

2. The MIDI Mapper is not using the correct MIDI map for your MIDI device. In this case, you need to Select the Correct MIDI Map. 3. One or more channels in the MIDI map are set to a device that is not present on your system. In this case, you need to <u>Edit the MIDI Map.</u>

If you have removed the "(MCI) MIDI Sequencer" driver from the system, you will get the ""(MCI) MIDI Sequencer" driver is not installed on your computer." In this case, you should perform the following procedure:

1. **Exit** from the Sing-A-Long Setup Program.

2. Open the **Control Panel** from the Windows **Program Manager** by double-clicking on it.

3. Open the **Drivers** icon in the Control Panel and click the **Add** button.

4. Scroll down the list of drivers to "(MCI) MIDI Sequencer", and select it.

5. Rerun the Sing-A-Long Setup Program.

## No CD in Drive Error Message

You must leave the Sing-A-Long CD in the CD-ROM while you install Sing-A-Long!

#### No Sound at All

If you are not getting any sound from any of the three sound sources, it is likely that your sound card's volume is turned off, or that its output is not connected to your sound system. Please check for the following possibilities:

1. If your sound card has a volume control, make sure that it is not turned all the way down.

2. If your sound card is connected to satellite speakers, make sure that they are powered on, and that their volume is not turned all the way down.

3. If your sound card is connected to a stereo system or Boombox, make sure that it is powered on, and that its volume is not turned all the way down. Also make sure that the stereo's input selector is set to the input to which the sound card is connected.

4. Most sound cards come with a Mixer application. Run the Mixer Application and make sure that none of the volume settings are all the way down.

## Running the Sound Card Mixer Application

All Windows sound cards come with Mixer applications. The installation procedure for the sound card will usually create a program group for the sound card, and put the mixer in this program group. To run the sound card's Mixer application, perform the following procedure

1. Go to the Windows **Program Manager.**

2. From its **Window** menu, select the program group for the sound card.

3. Open the Mixer application.

4. Be sure that the volume level for each of the sound sources is set loud enough so that you can hear it during the Sing-A-Long Setup procedure

You **do not** need to adjust the settings in the sound card's mixer to get the exact mix that you want for Sing-A-Long. Sing-A-Long comes with its own mixer, which you can use to set the levels used by the program. These settings will not affect any of your other applications.

#### No CD Audio

There are two conditions that can you prevent from getting CD Audio, without generating an error message. Please check for the following conditions:

1. The CD-ROM audio output may not be connected to the CD input on the sound card. This connection must be made inside your computer in order for you to hear CD audio.

2. The CD Audio volume on your sound card's mixer may turned off. Run the Mixer, and make sure that CD Audio volume is set to a reasonable level.

NOTE: Many CD-ROM applications **do not** use CD Audio for their sound. These will run properly on your system even if the CD Audio output is not connected to the sound card, or the CD Audio volume is turned off in the mixer.

### No Computer Music

There are two conditions that can you prevent from getting Computer Music without generating an error message. Please check for the    following conditions:

1. You must have the MIDI Mapper installed on your system and configured to play the internal synthesizer sounds in your sound card. You should also make sure that you have the MIDI Setup configured for the internal synthesizer and not external MIDI. This is a very common error.

2. The Synthesizer volume on your sound card's mixer may turned off. Run the Mixer, and make sure that the Synthesizer volume is set to a reasonable level.

#### See Selecting the MIDI Map, and Editing the MIDI Map.

## No Digital Audio or Sound Effects

The Digital Audio volume on your sound card's mixer may turned off. <u>Run the Mixer</u>,  $\;$  and make sure that Digital Audio volume is set to a reasonable level.

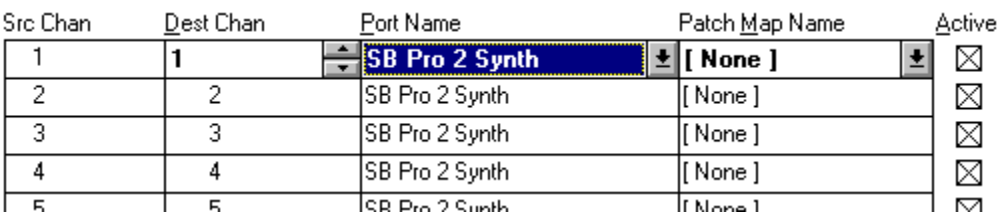

## Example MIDI Mapper Setup

                                              Example MIDI Mapper Setup for Sing-A-Long using an Ad Lib sound card

The above illustration shows MIDI Mapper properly set up to play the Computer Music in Sing-A-Long with an SoundBlaster Pro sound card. The program only uses channels 1 - 4, so only these channels are shown. Note that the port for each channel is set for SB Pro 2 Synth, that no patch map is used for any of these channels, and that each channel is active.

Note that if some or all of the channels used by Sing-A-Long's Computer Music are set to MIDI Out, these channels will not play in Sing-A-Long. Part or all of the computer music arrangements will be missing. **This condition will not cause an error message when you install the program.**

If you have some applications that use MIDI out, you can create a separate MIDI map to use with these applications, or use them only on channels 5 - 16. Likewise, if you have an application which requires a patch map on channels 1 - 4, you should create a separate MIDI map for use with this application. Using a patch map on one of the channels use by Sing-A-Long can result in incorrect orchestration of the Computer Music.